# **PocketBook**

# **Basic Lux 2**

# Benutzerhandbuch

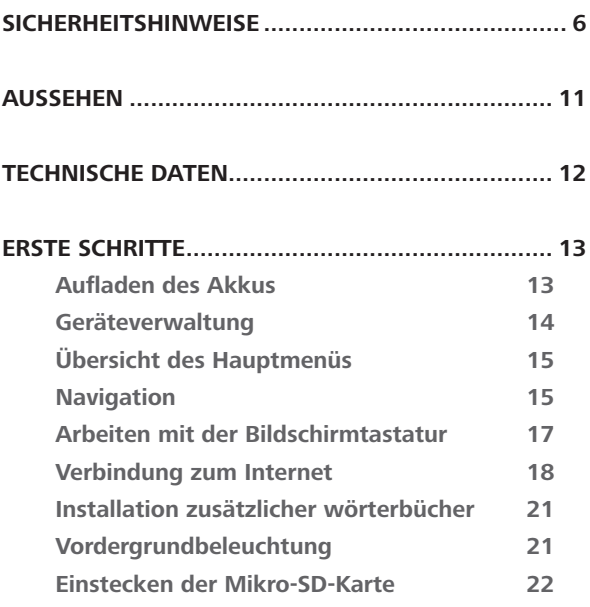

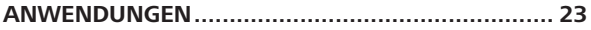

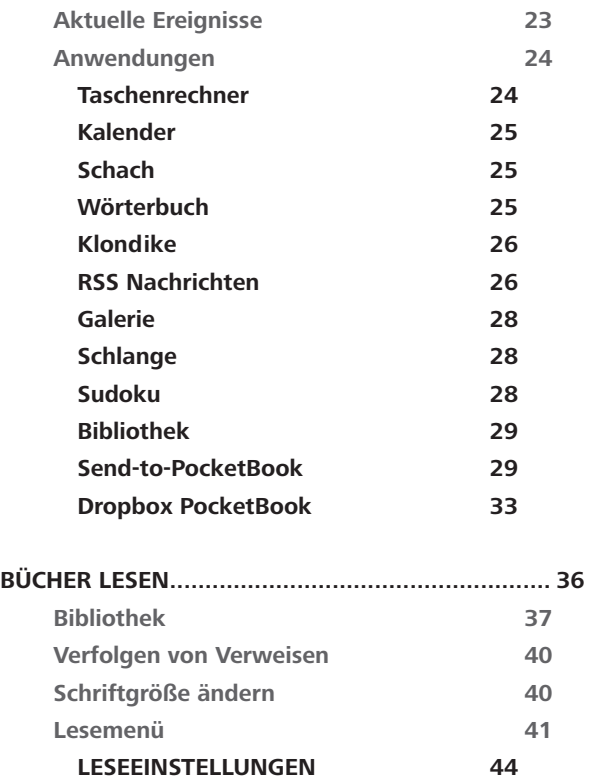

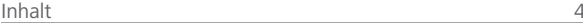

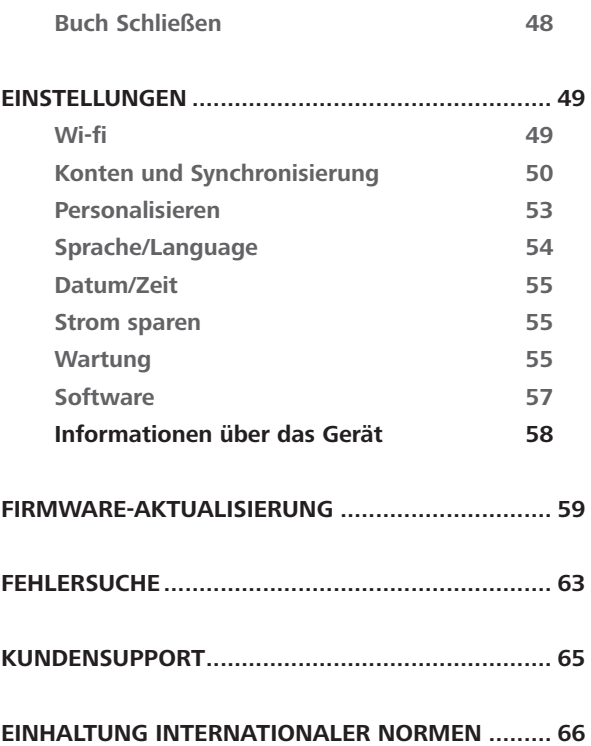

# <span id="page-4-0"></span>**Sicherheitshinweise**

Vor der Arbeit mit dem Gerät lesen Sie sich bitte sorgfältig diesen Abschnitt durch. Durch die Einhaltung dieser Anweisungen gewährleisten Sie Ihre eigene Sicherheit und verlängern die Lebensdauer Ihres Geräts.

#### **Lagerung, Transport und Betriebsbedingungen**

Der Bereich der Betriebstemperatur des Geräts liegt bei 0 °C bis 40 °C; setzen Sie das Gerät daher keinen übermäßig hohen oder niedrigen Temperaturen aus. Niemals Kabel zu nah an Wärmequellen kommen lassen. Aufgeheizte Kabel oder deren Isolierung können sich verformen oder beschädigt werden, was zu Bränden oder Stromschlägen führen kann.

Vermeiden Sie die folgenden Einwirkungen:

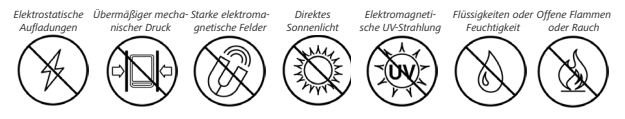

#### **Wartung**

Lassen Sie das Gerät nicht über einen längeren Zeitraum in einer schlecht belüfteten Umgebung, wie z. B. in einem Auto oder in geschlossenen, engen Kisten/Verpackungen, liegen.

Das Gerät nicht fallen lassen oder versuchen, es zu verbiegen.

 $\odot$  Schützen Sie den Bildschirm vor Objekten, die ihn zerkratzen oder beschädigen könnten. Um einen sicheren Schutz des Bildschirms sicherzustellen, empfehlen wir die Lagerung des Geräts in einer Schutzabdeckung und/oder in einem Hardcover.

Von Kindern fernhalten.

Dieses Gerät nicht zerlegen oder modifizieren.

Verwenden Sie das Gerät nicht mit beschädigtem Akku, Ladegerät (gebrochenes Gehäuse, abgenutzte Kontakte, gebrochenes Zuführungskabel) oder mit beschädigter SD-Karte. Ist der Akku beschädigt (gerissenes Gehäuse, Auslaufen von Elektrolyt,

Verformung usw.), muss er durch autorisiertes Personal ersetzt werden. Die Verwendung selbstgebauter oder modifizierter Akkus kann zu einer Explosion und/oder zur Beschädigung des Geräts führen.

Verwenden Sie keine organischen oder anorganischen Lösungsmittel (z. B. Benzol) für die Reinigung von Bildschirm und/ oder Gehäuse.

Verwenden Sie einen weichen Lappen für das Entfernen von Staub von der Geräteoberfläche. Für das Entfernen von Schmutz benetzen Sie die Oberfläche mit wenigen Tropfen von destilliertem Wasser.

#### **Achtung**

Der Bildschirm des Gerätes ist auf einem Glasträger aufgebaut! Um Beschädigungen zu vermeiden, lassen Sie das Gehäuse nicht fallen, sich verbiegen oder zerdrücken. Tätigen Sie keinen übermäßigen Druck auf die Bildschirmoberfläche und beschädigen Sie auf keine andere Weise den Glasträger des Bildschirms. Berücksichtigen Sie auch, dass die Bildschirmoberfläche eine Plastikbeschichtung

hat. Deshalb wird empfohlen, Kontakt mit spitzen Objekten zu vermeiden, welche die Oberfläche des Gerätes zerkratzen können. Um das Risiko zu verringern, den Bildschirm oder das Gehäuse zu beschädigen, wird empfohlen, das Gerät in einer Schutzhülle von PocketBook aufzubewahren und zu transportieren. Im Bildschirm sind bis zu fünf fehlerhafte Pixel akzeptabel, und diese stellen keinen von der Garantie abgedeckten Mangel des Bildschirms dar. Bis zum Ende der Laufzeit der Produktgarantie kontaktieren Sie bitte das nächstgelegen autorisierte Servicecenter, um sicherzustellen, dass die Sicherheit aufrecht erhalten wird.

Wenn das Gerät lange Zeit nicht genutzt wurde, ist es möglich, dass die Batterie-Ladeanzeige nicht korrekt funktioniert. Schließen Sie in diesem Fall das Ladegerät an und lassen das Gerät eine Stunde aufladen. Danach trennen Sie das Gerät von der Stromquelle oder dem USB-Kabel und schließen es sofort wieder an. Jetzt kann das Gerät normal genutzt werden.

Für detaillierte Informationen über die Kundenzentren in Ihrer Region besuchen Sie bitte die offizielle Website von PocketBook International: [www.pocketbook.ch.](http://www.pocketbook.ch)

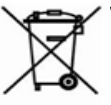

#### **Verwertung**

Die unsachgemäße Entsorgung dieses Geräts kann sich negativ auf die Umwelt und die öffentliche Gesundheit auswirken. Um dies zu vermeiden, befolgen Sie bitte die gerätespezifischen Entsorgungsanforderungen. Die Wiederverwertung der Bestandteile des Readers hilft bei der Erhaltung natürlicher Ressourcen. Für weitere Informationen bezüglich der Wiederverwertung kontaktieren Sie bitte die lokalen Gemeindebehörden, Ihren Abfallentsorger, das Geschäft, in dem Sie das Gerät gekauft haben, oder das autorisierte Servicecenter.

Entsorgung elektrischer und elektronischer Komponenten (die Richtlinie ist maßgeblich für die EU und andere europäische Länder, in denen getrennte Müllentsorgungssysteme vorhanden sind). Einwohner anderer Länder entsorgen die Akkus in Übereinstimmung mit lokal geltendem Recht.

Zerstören Sie den Akku nicht durch Verbrennen, da dieser sonst explodieren kann!

<span id="page-9-0"></span>**1. Rückwärts** – im Lesemodus wird eine Seite zurückgeblättert; im Navigationsmodus wird zum vorherigen Menü oder zur letzten Seite der Liste geblättert;

- **2. Links;**
- **3. Nach unten;**

**4. OK** – kurzes Drücken öffnet ein Element (z. B. ein Buch oder Menüelement), längeres Drücken öffnet das Kontextmenü eines Elements (falls vorhanden);

- **5. Nach oben;**
- **6. Rechts;**

**7. Vorwärts** – Seite vorwärtsblättern;

**8.** Micro-USB-Anschluss – für den Anschluss an Computer oder Ladegeräte (Ladegerät optional erhältlich);

**9.** MicroSD-Kartenschacht – für externe Speicherkarten (MicroSD-Karte optional erhältlich);

**10. Ein/Aus-Taste** – drücken schaltet das Gerät ein/aus.

**HINWEIS:** Außerdem können Sie im Bereich *Einstellungen > Persönliche Einstellungen > Tastenkonfiguration.* Navigation and page turning buttons mapping depends on screen orientation.

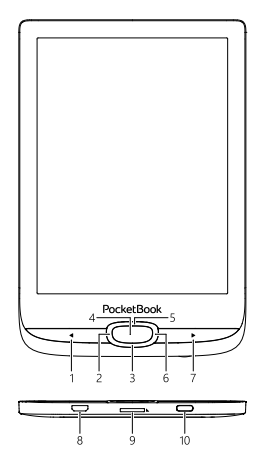

## <span id="page-10-0"></span>**Technische Daten**

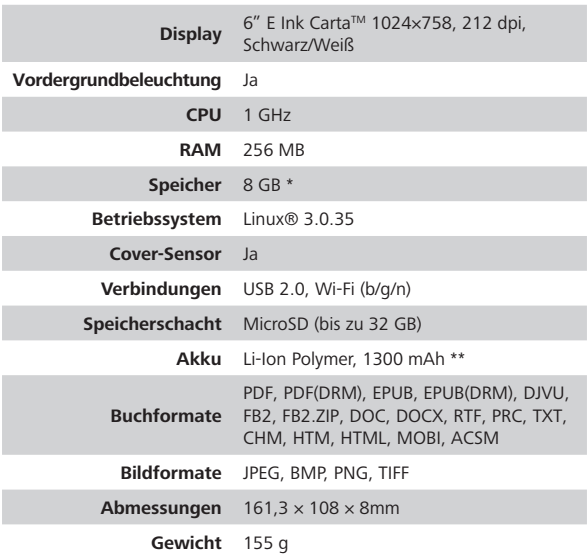

\* Der tatsächlich verfügbare interne Speicher kann je nach Softwarekonfiguration Ihres Geräts variieren.

\*\* Die oben genannten Akkulaufzeiten und Werte können je nach Nutzungsmodus, Verbindung und Einstellungen variieren.

# <span id="page-11-0"></span>**Erste Schritte**

In diesem Kapitel erfahren Sie, wie man das Gerät für den Einsatz vorbereitet, und lernen seine wichtigsten Steuerungsfunktionen kennen.

### **AUFLADEN DES AKKUS**

Vor der ersten Inbetriebnahme muss das Gerät *8 bis 12 Stunden lang geladen werden.* 

Das Aufladen der integrierten Akkus ist **(1)** via USB-Kabel am PC oder **(2)** per optional erhältlichen Ladegerät möglich.

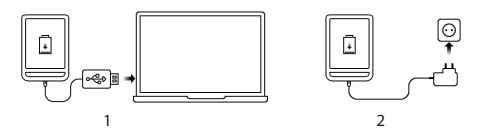

**•**  Verbinden Sie dieses Gerät mithilfe eines Kabels mit einem Computer oder unter Verwendung des Netzteils mit dem Stromnetz. Das Gerät schaltet sich ein, sobald der Ladevorgang beginnt.

**•**  Wenn der Akku vollständig geladen ist, können Sie das Gerät abziehen, Das ist nun betriebsbereit.

<span id="page-12-0"></span>Wenn das Gerät beim Anschließen des Kabels an den PC eingeschaltet ist, erscheint auf dem Bildschirm die Aufforderung, eine der folgenden Aktionen zu wählen: "*Verbindung mit Computer"* oder *"Laden"*.

### **GERÄTEVERWALTUNG**

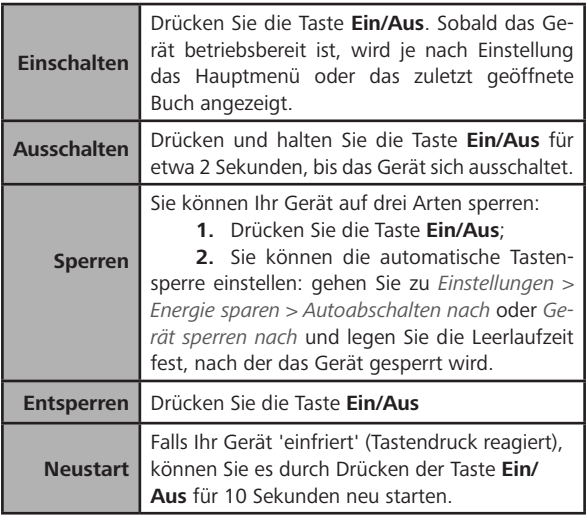

### <span id="page-13-0"></span>**ÜBERSICHT DES HAUPTMENÜS**

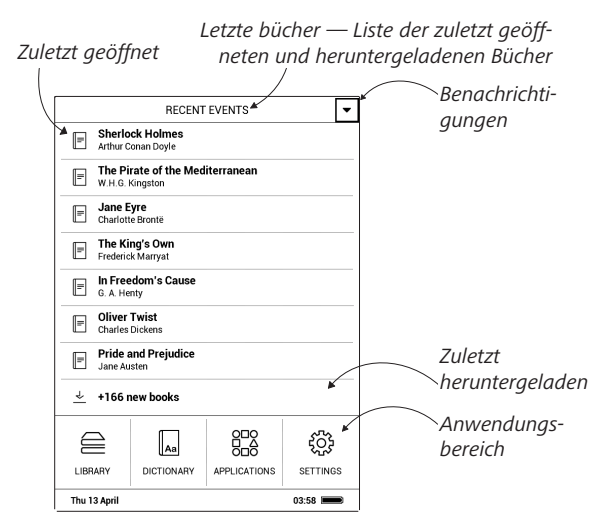

#### **NAVIGATION**

Wählen Sie die benötigten Elemente (z. B. ein Buch oder Menüelement) mit den Navigationstasten **Nach oben**, **unten**, **links**, **rechts** aus.

**ACHTUNG!** Ändern Sie die Bildschirmausrichtung, sind die Schaltflächen für die Navigation und das Blättern von Seiten auch von der Bildschirmausrichtung abhängig.

Drücken Sie kurz auf die Taste **OK**, um das ausgewählte Element auszuwählen. Durch längeres Drücken auf **OK** wird das Kontextmenü des Elements, des Ordners oder der Anwendung geöffnet (falls verfügbar). Enthält ein Menüelement mehrere Ebenen, wechseln Sie mit den Tasten **Links/Rechts** zwischen den Ebenen.

Die Tasten für das Blättern von Seiten, **Rückwärts/Vorwärts**, werden für das Blättern von Listenseiten verwendet. Durch längeres Drücken der Tasten **Vorwärts/Rückwärts** werden in Listen und Büchern jeweils 10 Seiten gleichzeitig umgeblättert. Ein kurzes bzw. längeres Drücken der Taste **Rückwärts** führt Sie zurück zum vorherigen Menü (oder zur vorherigen Listenseite), schließt eine Anwendung, ein Kontextmenü und die Bibliothek (wenn Sie sich auf der ersten Seite befinden).

<span id="page-15-0"></span>Außerdem können Sie im Bereich *Einstellungen > Persönliche Einstellungen > Tastaturbelegung* die Tastenbelegung selbst konfigurieren.

### **ARBEITEN MIT DER BILDSCHIRMTASTATUR**

Die Bildschirmtastatur dient bei Bedarf zur Eingabe von Textinformationen, wie z. B. für eine Suche oder die Eingabe der Zugangsdaten einer Netzwerkverbindung.

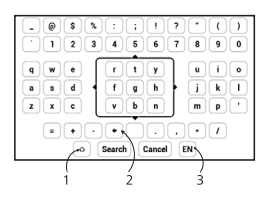

- **1.** Groß-/Kleinschreibung ändern
- **2.** Letztes eingegebene Zeichen löschen

**3.** Eingabesprache ändern. Um eine Sprache für die Bildschirmtastatur hinzuzufügen, gehen Sie zu *Einstellungen > Sprache/Languages > Tastaturlayouts* (möglich sind bis zu 3 Tastaturlayouts).

<span id="page-16-0"></span>Die Tastaturbedienung erfolgt über die Navigationstasten und die Schaltfläche **OK**. Zur Beschleunigung der Zeicheneingabe sind alle Zeichen in 5 Bereiche aufgeteilt. Das erste Drücken der Navigationstaste bewegt den Cursor in die Mitte des ausgewählten Bereichs. Anschließend wählen Sie das gewünschte Zeichen in diesem Bereich. Durch das Drücken der Schaltfläche **OK** wird das ausgewählte Zeichen eingegeben.

#### <span id="page-16-1"></span>**VERBINDUNG ZUM INTERNET**

Das Gerät kann über eine WLAN-Verbindung auf das Internet zugreifen. Wenn Sie eine Anwendung öffnen, die eine Internetverbindung benötigt (z. B. *Browser* oder *BookStore*), wird die WLAN-Verbindung automatisch hergestellt. Ist ein bekanntes Netzwerk verfügbar, wird die Liste verfügbarer WLAN-Verbindungen geöffnet. Ist das Netzwerk. mit dem eine Verbindung hergestellt werden soll, passwortgeschützt, geben Sie mithilfe der Bildschirmtastatur das Passwort ein.

Außerdem kann die WLAN-Verbindung durch das Anklicken des Symbols  $\hat{\epsilon}$  im Benachrichtigungsfeld aktiviert/ deaktiviert werden. Falls ein bekanntes Netzwerk verfügbar ist, wird die Verbindung danach hergestellt, ansonsten wird eine Liste verfügbarer Netzwerke geöffnet.

### **Erweiterte Einstellungen**

Für weitere detaillierte Einstellungen der WLAN-Verbindung wählen Sie *Einstellungen > Wi-Fi*, gehen zum ausgewählten Netzwerk und klicken unten im Bildschirm auf *"Mehr"*:

**•**  Sie können ändern die *Konfiguration der IP-Adresse*:

> **•**  *DHCP* – IP-Adresse automatisch beziehen (bei konfiguriertem DHCP-Server);

> **•**  *Manuell* (für erfahrene Benutzer) – manuelle Eingabe der Netzwerkparameter mit der Bildschirmtastatur.

**•**  Besitzt das Netzwerk, mit dem die Verbindung hergestellt werden soll, einen Proxy-Server, legen Sie im Bereich *Proxy-Konfiguration* dessen Parameter fest.

### **Verbindung zu verborgenem Netzwerk**

**1.** Gehen Sie zu *Einstellungen > Wi-Fi;*

**2.** Öffnen Sie *"Verbindung zu verborgenem Netzwerk"* und geben mit der Bildschirmtastatur im *Feld Netzwerkname (SSID)* die SSID des Netzwerks ein.

**3.** Wählen Sie in der entsprechenden Liste den Sicherheitstyp:

**•**  *Keiner* – für ein offenes Netzwerk.

**•**  *Einfach (WEP)* – nach der Auswahl dieser Option müssen Sie den *WEP Authentifizierungstyp* – *Offen (Open System)* oder *Gemeinsam verwendet (Shared Key)* festlegen.

**•**  *WPA/WPA2 PSK* – Sie müssen hier den Netzwerkschlüssel eingeben (bis zu 64 Zeichen).

**4.** Zur Überprüfung der Netzwerkkonfiguration und für die Verbindung mit dem Netzwerk gehen Sie zurück zum Bereich Verbindung zu einem ausgeblendeten Netzwerk und drücken auf Verbinden.

### <span id="page-19-0"></span>**INSTALLATION ZUSÄTZLICHER WÖRTERBÜCHER**

Sie können zusätzliche Wörterbücher installieren (Sie können Wörterbücher im [Book Store](http://www.bookland.com/)).

**5.** Kopieren Sie die Erweiterungsdatei mit der Erweiterung .pbi zum internen Gerätespeicherordner *Anwendungen*.

**6.** Trennen Sie das Gerät vom PC

**7.** Die geladene Datei wird jetzt in *Letzte Ereignisse* angezeigt.

**8.** Starten Sie die kopierte Erweiterungsdatei als Anwendung und bestätigen Sie die Installation.

### **VORDERGRUNDBELEUCHTUNG**

Die Intensität der Vordergrundbeleuchtung kann mithilfe des Schiebereglers in der Benachrichtigungszeile angepasst werden.

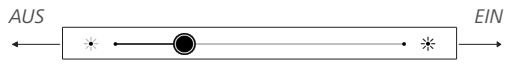

### <span id="page-20-0"></span>**EINSTECKEN DER MIKRO-SD-KARTE**

Das Gerät verfügt bereits über einen internen Speicher von 8 GB, Sie können jedoch den internen Speicher mithilfe einer Mikro-SD-Karte erweitern. Führen Sie die Karte in den Schacht ein, wie in der Abbildung dargestellt, und drücken Sie leicht, bis die Karte fest eingeschoben ist.

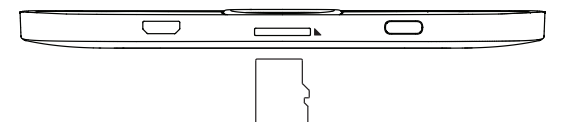

Um die Karte zu entnehmen, drücken Sie solange leicht auf den Rand, bis sie sich löst, und ziehen Sie sie heraus.

**ACHTUNG!** Steckt Ihre SD-Karte fest, diese bitte nicht selbst entfer-

nen, sondern telefonisch den Kundensupport verständigen.

# <span id="page-21-0"></span>**Anwendungen**

In diesem Kapitel lernen Sie das Hauptmenü und die auf dem Gerät installierten Anwendungen kennen.

Erfahren Sie mehr über die Grundelemente der Benutzeroberfläche des Geräts. Nach dem Einschalten wird das Hauptmenü des Geräts auf dem Bildschirm angezeigt (sofern unter *Einstellungen > Persönliche Einstellungen > Beim Einschalten öffnen* die entsprechende Option festgelegt wurde). Um von einer Anwendung aus zum Hauptmenü zurückzukehren, drücken Sie die Taste **Rückwärts**.

Das Hauptmenü besteht aus dem Bereich *Aktuelle Ereignisse* und der Anwendungsleiste.

#### **AKTUELLE EREIGNISSE**

In diesem Bereich werden die letzten Aktivitäten mit dem Gerät angezeigt, und zwar die zuletzt geöffneten und aktuell geladenen Bücher.

<span id="page-22-0"></span>Wenn Sie **OK** auf dem Titel eines zuletzt geöffneten Buches tippen, wird dieses auf der Seite geöffnet, bei der Sie beim letzten Lesen stehen geblieben waren.

Wenn Sie auf **OK** auf einer Nachricht über die aktuell hinzugefügten Bücher tippen, wird die *Bibliothek* geöffnet und die hinzugefügten Bücher werden angezeigt. Die Bücher sind nach dem Erstellungsdatum geordnet.

# **ANWENDUNGEN**

Dieser Bereich enthält Spiele und zusätzliche Software. Um eine Anwendung zu beenden, drücken Sie auf die Taste oder auf das entsprechende Menüelement  $\widehat{m}$ .

# **Taschenrechner**

Der Entwicklungstaschenrechner unterstützt eine breite Auswahl mathematischer Operationen, wie z. B. verschiedene numerische Systeme, trigonometrische, logarithmische, logische und Potenzoperationen.

# <span id="page-23-0"></span>**Kalender**

Öffnet den Kalender mit dem aktuellen Monat und die Uhr. Navigation ▲/ Durchblättern des Kalenders. Mit der Schaltfläche ● gelangen Sie zum aktuellen Monat zurück. Mehr über die Datum- und Zeiteinstellung erfahren Sie im Kapitel *Datum/Zeit* in diesem Handbuch.

# **Schach**

Sie können gegen Ihren Freund oder gegen das Gerät spielen. Spielen Sie gegen das Gerät, kann eine von 10 verschiedenen Schwierigkeitsstufen gewählt werden. Steuern Sie den Cursor mithilfe der Navigationstasten über das Spielbrett und drücken Sie auf **OK**, um eine Spielfigur zu ziehen.

# **Wörterbuch**

Nach dem Start dieser Anwendung wird die Bildschirmtastatur angezeigt. Nach der Eingabe des gesuchten Wort findet die Anwendung den dazugehörigen Eintrag im Wörterbuch. Um das Wörterbuch zu wechseln, drücken Sie

<span id="page-24-0"></span>zweimal auf die Taste **Nach oben**, wählen das Wörterbuch aus der Liste und drücken auf **OK**.

Nachdem Sie die Bildschirmtastatur geschlossen haben (durch Drücken der Tasten *OK* oder *Abbrechen*), kann das Wörterbuch Seite für Seite angesehen werden. Umblättern können Sie mit den Tasten **Links/Rechts**. Um die Bildschirmtastatur wieder anzuzeigen, drücken Sie auf **OK**. Um das Wörterbuch zu schließen, drücken Sie auf die Taste **Rückwärts**.

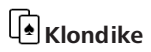

Klassisches Solitär.

# **R** RSS Nachrichten

Eine Anwendung zum Hinzufügen und Lesen von RSS-Feeds.

Um RSS-Newsfeeds hinzuzufügen, öffnen Sie die RSS-Konfiguration. Wählen Sie die Option *RSS-Feed hinzufügen*. Geben Sie mithilfe der Bildschirmtastatur die Adresse des Feeds ein.

Wählen Sie den zu löschenden Feed. Öffnen Sie das Kontextmenü (durch Drücken der Taste **OK**). Wählen Sie den Befehl *Löschen*.

Wählen Sie den zu bearbeitenden Feed. Öffnen Sie das Kontextmenü (durch Drücken der Taste **OK**). Klicken Sie dann auf *Bearbeiten*. Bearbeiten Sie mithilfe der Bildschirmtastatur die Adresse des Feeds.

Klicken Sie im Anwendungsmenü PocketNews auf *Aktualisieren*. Beim Aktualisieren von RSS-Feeds wird der neue Inhalt zur Datei mit der Dateiendung .hrss hinzugefügt, und diese Datei ist nach dem Aktualisieren zum Lesen verfügbar. Der Downloadstatus wird während der Aktualisierung angezeigt. Nach der Aktualisierung kann die Datei mit dem Browser offline gelesen werden.

Wählen Sie die Option *Aktuelle News lesen* im Anwendungsmenü PocketNews. Die zuletzt heruntergeladenen RSS-Feeds werden im Browser geöffnet Nachrichtenarchiv:

<span id="page-26-0"></span>Nach dem Wählen dieser Option können Sie die früher gespeicherten RSS-Feed-Aktualisierungen lesen

# **Galerie**

Dieser Bereich öffnet sich im Modus der Fotoansicht (alle Fotos müssen in den Ordner *Foto* heruntergeladen werden). Sie können Bilder der Formate JPG, BMP, PNG und TIFF anzeigen lassen.

# **Schlange**

Das Spiel. Steuern Sie die Schlange mit den Navigationstasten und sammeln Sie Ungeziefer. Achten Sie auf die Wände und anderen Schlangen!

# **Sudoku**

Beliebtes japanisches Puzzle. Nach dem Drücken von **OK** auf einem leeren Feld wird das Auswahlfenster angezeigt. Sie können eine Zahl auswählen, die Ihrer Meinung nach in die Zelle gehört, oder Markierungen setzen – Zahlen, von denen Sie vermuten, dass sie in die Zelle gehören.

# <span id="page-27-0"></span>**Bibliothek**

Die Bibliothek ist der Dateimanager für E-Books, hier können Sie diese gruppieren und sortieren, das Erscheinungsbild des Bereichs ändern und eine Suche durchführen. Erfahren Sie mehr über diese Anwendung unter *Bibliothek*.

# **Send-to-PocketBook**

Die Anwendung *Send-to-PocketBook* ermöglicht es Ihnen, Dateien (E-Books und Dokumente) an die E-Mail -Adresse Ihres Geräts zu senden. Bei aktivierten W-LAN werden die E-Books und Dokumente automatisch auf Ihr Gerät heruntergeladen. Um Ihr Gerät mit dem *Send-to-PocketBook* Dienst zu verknüpfen, gehen Sie bitte wie folgt vor:

### **Einrichtung**

**1.** Starten Sie auf Ihrem PocketBook unter *Anwendungen* auf der zweiten Seite die Funktion *Send-to-PocketBook*. **HINWEIS:** Wenn Ihr PocketBook noch nicht mit einem W-LAN verbunden ist, werden Sie aufgefordert die Verbindung herzustellen.

**2.** In dem nun geöffneten Einrichtungs-Assistenten geben Sie Ihre Kontaktdaten (E-Mail -Adresse und Passwort) ein. An diese E-Mail Adresse wird jetzt der Aktivierungs-Link gesendet. Folgen Sie diesem Link, um die E-Mail -Adresse Ihres Geräts (z. B. [username@pbsync.com](mailto:username@pbsync.com)) festzulegen.

> **HINWEIS:** Die bei der Einrichtung angegebene E-Mail-Adresse wird nur für die Einrichtung der Anwendung verwendet und dient gleichzeitig Als vertrauenswürdiger Absender der E-Books und Dokumente an Ohr PocketBook senden darf.

**3.** Nach erfolgreicher Aktivierung aktualisieren Sie den Einrichtungs-Assistenten auf dem Gerät. Auf Ihrem PocketBook wird jetzt ein eigener Ordner angelegt, in den die erhaltenen E-Books und Dokumente abgespeichert werden. Sie können natürlich diesen Ordner in den Einstellungen jederzeit anpassen.

### **Dateiverwaltung**

Automatisch:

**1.** An die Dienst-E-Mail-Adresse Ihres Geräts gesendete Dateien werden bei aktiver Internetverbindung automatisch in den Downloadordner in der Gerätebibliothek heruntergeladen. Auf den Downloadordner kann nach der Autorisierung von den folgenden Stellen aus zugegriffen werden:

- **•**  *Anwendungen > Send-to-PocketBook*
- **•**  *Einstellungen > Konten und Synchronisierung > Send-to-PocketBook > Gehe zu Ordner* des Kontextmenüs des *Speicherort für Dateien*
	- **•**  *Bibliothek > Send-to-PocketBook*.

**2.** Standardmäßig ist *Send-to-PocketBook* der Downloadordner, dieser kann bei der Registrierung oder im Bereich *Einstellungen > Konten und Synchronisierung > Sendto-PocketBook > Speicherort für Dateien* geändert werden.

#### Manuell:

Um den Inhalt des Downloadordners zu aktualisieren, wählen Sie unter *Einstellungen* > *Konten und Synchronisierung > Send-to-PocketBook > Jetzt Dateien empfangen*  oder wählen Sie unter *Bibliothek* > *Jetzt Dateien empfangen* im Kontextmenü des *Speicherort für Dateien*.

Empfangene Dateien stehen außerdem im Speicherort für Dateien in der Bibliothek des Geräts zur Verfügung.

#### **Die Liste vertrauenswürdiger Sender**

Dokumente können auf das Gerät heruntergeladen werden, wenn sie von einer Adresse gesendet werden, die in der 'weißen Liste' enthalten ist (eine Liste der vertrauenswürdigen Sender).

Die bei der Registrierung angegebene Adresse ist in dieser Liste standardmäßig enthalten.

Wird die E-Mail von einer unbekannten Adresse an Ihr Gerät gesendet, erhalten Sie die Nachricht mit dem Vorschlag, einen Absender der 'weißen Liste' hinzuzufügen. Nach Ihrer Bestätigung erhalten Sie Dateien von der Ihrem Gerät hinzugefügten Adresse. So gelangt auch kein Spam auf das Gerät.

<span id="page-31-0"></span>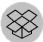

### **Dropbox PocketBook**

Mit der DropBox-Anwendung können Dateien auf Ihr Gerät heruntergeladen werden, die zur Dropbox von einem Computer oder Gerät mit installierter Dropbox-App oder von der Dropbox-Website aus hinzugefügt wurden. Und auf Ihrem PocketBook muss nichts installiert werden, es genügt, sich für den Dienst zu autorisieren.

### **Erstmalige Nutzung**

**1.** Registrieren Sie sich beim Dropbox-Dienst (https://www.dropbox.com)

**2.** Geben Sie auf Ihrem PocketBook-Gerät im Bereich '*Einstellungen > Konten und Synchronisierung > Dropbox > Login'* Ihre Dropbox-Kontodaten ein (E-Mail-Adresse und Passwort) ein, um Dropbox zu autorisieren. (Die WLAN-Verbindung muss aktiviert sein. Sie werden sonst aufgefordert, diese einzuschalten)

**3.** Nach der erfolgreichen Autorisierung wird in der Bibliothek des Gerätes der Sync-Ordner '*Dropbox PocketBook'* erstellt. In Ihrem Dropbox-Konto wird jetzt das Verzeichnis '*Anwendung > Dropbox PocketBook*' angezeigt und nach der Synchronisierung steht dieses Verzeichnis auch von anderen Geräten mit Dropbox zur Verfügung.

> **HINWEIS:** Die Anwendung auf Ihrem Gerät hat dann ausschließlich Zugriff auf die Dateien im Ordner *'Dropbox PocketBook'.*

#### **So erfolgt die Synchronisierung**

Automatisch:

**1.** Dateien, die dem Verzeichnis '*Anwendung > Dropbox PocketBook'* und dem Sync-Ordner auf Ihrem Gerät hinzugefügt werden, werden bei aktiver Internetverbindung automatisch synchronisiert.

**2.** Alle synchronisierten Dateien werden automatisch in den Sync-Ordner in der Bibliothek heruntergeladen (Standardmäßig ist '*Dropbox PocketBook'* der Sync-Ordner, dieser kann aber unter '*Einstellungen > Konten und Synchronisierung > Dropbox > Sync-Ordner' geändert werden*). Manuell:

**1.** Um alle Inhalte in den Sync-Ordnern zu synchronisieren, wählen Sie unter *Einstellungen* '*Konten und Synchronisierung > Dropbox > Dateien synchronisieren'* oder wählen Sie in der *Bibliothek* im Kontextmenü des Sync-Ordners '*Dateien synchronisieren'*.

**2.** Nach der Synchronisierung stehen alle erhaltenen Dateien außerdem im Sync-Ordner der Bibliothek auf dem Gerät zur Verfügung.

# <span id="page-34-0"></span>**Bücher lesen**

In diesem Kapitel erfahren Sie, wie Sie E-Books lesen und die Reader-Software so konfigurieren, dass das Lesevergnügen für Sie optimal ist.

Das Gerät unterstützt folgende Buchformate: PDF, PDF (DRM), EPUB, EPUB (DRM), DJVU, FB2, FB2.ZIP, DOC, DOCX, RTF, PRC, TXT, CHM, HTM, HTML, MOBI, ACSM.

Um ein Buch zu öffnen, drücken Sie **OK** auf dessen Titel im Bereich *Letzte Ereignisse* oder *Bibliothek*. Hatten Sie ein Buch schon einmal geöffnet, wird bei diesem die Seite angezeigt, bei der Sie beim letzten Lesen stehen geblieben waren.

Manche Buchformate (z. B. FB2 oder ePub) zählen nach dem Öffnen einer Reader-Anwendung die Seiten. Während der Seitenberechnung stehen manche Funktionen nicht zur Verfügung.

#### <span id="page-35-0"></span>**BIBLIOTHEK**

Die Bibliothek ist der Dateimanager für E-Books. Um ein Buch drücken Sie **OK** auf den Titel öffnen. Über das Bibliotheksmenü können Sie filtern, gruppieren, sortieren, das Erscheinungsbild des Bereichs ändern und eine Suche durchführen.

### **1. Gruppierungskriterien**

Abhängig vom ausgewählten Kriterium werden die Bücher gruppiert nach:

- **•**  *Alle Bücher*
- **•**  *Autoren;*
- **•**  *Genres;*
- **•**  *Sammlung;*
- **•**  *Favoriten;*
- **•**  *Formaten;*
- **•**  *Serien*.

Die Ergebnisse der Gruppierung können aufsteigend (*A-Z*) oder absteigend (*Z-A*) angezeigt werden.

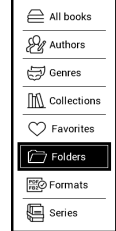

### **2. Sortierkriterien**

- **•**  *Nach Öffnungsdatum;*
- **•**  *Nach Hinzufügungsdatum;*
- **•**  *Nach Titel;*
- **•**  *Nach Autor.*

### **3. Buchlistenansichten**

*Einfach* – in diesem Modus wird das Einbandsymbol des Buches angezeigt.

*Detailliert* – In diesem Modus werden zusätzlich Autor,

Titel, Vorschaubilder, Informationen über Dateiformat und -größe und Leseprozentwert angezeigt:

*Liste -* in diesem Modus werden folgende Informationen angezeigt:

- Ordner oder Dateiformatsymbol;
- Buchtitel und Name des Autors (falls bekannt);
- Leseprozentwert und *Lesen* Status.

### **Kontextmenü...**

...durch kontinuierliche Pressen **OK** evozierten...

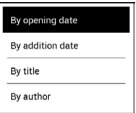

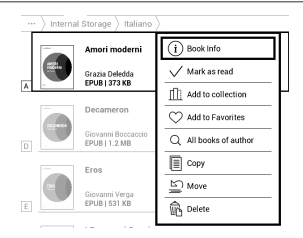

...und ermöglicht, mit der nächsten Datei und den Ordneroperationen fortzusetzen:

Buchinformationen – Kurzinformationen über Buch/Ordner;

- **•**  *Markierung Löschen;*
- **•**  *Zu Sammlung hinzufügen;*
- **•**  *Zu Favoriten hinzufügen;*
- **•**  *Alle Bücher des Autors;;*
- **•**  *Kopieren;*
- **•**  *Verschieben;*
- **•**  *Löschen*

### <span id="page-38-0"></span>**SEITEN UMBLÄTTERN**

Für das Umblättern von Seiten verwenden Sie die Tasten **Vorwärts/Rückwärts** oder **Links/Rechts**. Durch längeres Drücken der Tasten **Vorwärts/Rückwärts** werden jeweils 10 Seiten gleichzeitig umgeblättert.

### **VERFOLGEN VON VERWEISEN**

Enthält eine Seite Querverweise oder Fußnoten, können Sie in den Linkmodus umschalten, indem Sie die Taste **Nach oben** länger drücken (ansonsten erhalten Sie die Meldung, dass eine Seite keine zu verfolgenden Links enthält). Ein Cursor wird angezeigt, und ein Link kann mit den Tasten **Nach oben/Nach unten** und durch Drücken auf **OK** ausgewählt werden.

### **SCHRIFTGRÖSSE ÄNDERN**

Bei Büchern im Textformat (ePub, FB2 usw., außer PDF und DjVu) ändern Sie die Schriftgröße mit den Tasten **Nach oben/** <span id="page-39-0"></span>**Nach unten**. Sobald Sie die größte/kleinste Schrift erreichen, ändert sich der Text auf die kleinste/größte Schriftgröße.

### **LESEMENÜ**

Um auf das Anwendungsmenü des Readers zuzugreifen, drücken Sie die Taste **OK**.

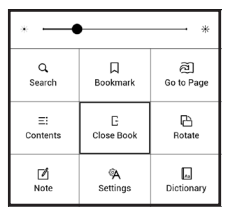

### $\equiv$ **Inhalt**

Öffnet den strukturierten Inhalt des Buches (falls vorhanden), ansonsten erhalten Sie die Meldung, dass ein Inhaltsverzeichnis fehlt. Aktive Inhalte sind Inhaltsverzeichnisse, Lesezeichen und Notizen, die Sie während des Lesens erstellt haben. Besitzt das Inhaltsverzeichnis mehr als eine Ebene, werden die Einträge der höheren Ebene mit dem Zeichen '+' markiert. Tippen Sie zum Aufklappen auf das Zeichen '−'. Mit den Tasten **Links/Rechts** wird der ausgewählte Unterbereich auf- bzw. zugeklappt.

Mithilfe der Navigationstasten bewegen Sie sich durch die Tabelle, die Taste **OK** öffnet das ausgewählte Kapitel im Buch, und längeres Drücken auf die Taste **OK** öffnet das Kontextmenü.

Mit diesem Menü können Sie Einträge des Inhaltsverzeichnisses öffnen, Notizen (Text oder Grafik) und Lesezeichen bearbeiten oder löschen und ausgewählte Unterbereiche auf- bzw. zuklappen. Im Bereich *Einstellungen* des Kontextmenüs können Sie konfigurieren, welche Elemente angezeigt werden sollen:

- **•**  Inhalt
- **•**  Notizen
- **•**  Lesezeichen.

## **Gehe zu Seite**

Um eine bestimmte Seite zu öffnen, drücken Sie auf *Seitennummer eingeben*, geben Sie mit der Bildschirmtastatur eine exakte Seitenzahl ein und drücken Sie auf *OK*. Beenden Sie das Menü durch Drücken von **Rückwärts**, bleiben Sie auf der vorherigen Seite.

# **Suchen**

Der Suchmodus funktioniert nur mit Büchern, die eine Textebene enthalten. Für die Textsuche in einem Buch geben Sie den Text mit der Bildschirmtastatur ein.

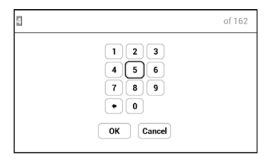

Der gefundene Text wird markiert, und mit den Navigationstasten **Links/Rechts** können Sie zwischen den gefunden Instanzen umschalten. Um den Suchmodus zu beenden, drücken Sie auf **OK**.

# **Lesezeichen**

Fügte die aktuelle Seite den Lesezeichen hinzu. Nachdem eine Seite den Lesezeichen hinzugefügt wurde, wird in der rechten oberen Ecke ein Lesezeichen angezeigt.

Alle Lesezeichen werden im Inhalt des Buchs angezeigt. Um ein Lesezeichen zu löschen, wählen Sie das entsprechende Menüelement erneut.

### <span id="page-42-0"></span>**<sup>@</sup>ALESEEINSTELLUNGEN**

In diesem Bereich können Sie herausfinden, wie die Leseeinstellungen für die verschiedenen Buchformate konfiguriert werden. Sie lernen außerdem die verschiedenen Optionen und Funktionen in diesem Menü kennen.

#### **EPUB, FB2 usw.**

Für das Konfigurieren von EPUB, TXT, FB2, DOC und anderer Bücher im Textformat öffnen Sie das Menü Lesen und wählen Einstellungen.

Registerkarte *Seite* - hier können Zeilenabstand, Schriftgröße, Randbreite ausgewählt und die Worttrennung aktiviert oder deaktiviert werden.

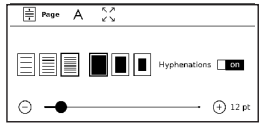

Registerkarte *Schrift* - mit dieser Registerkarte können Schriftgröße und Schriftstil ausgewählt werden.

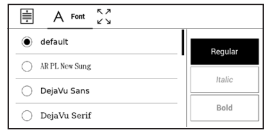

#### Bücher lesen 44

Registerkarte *Bildschirm* - hier können die Seitennummerierung oder die Statusleiste aktiviert oder deaktiviert und festgelegt wer-

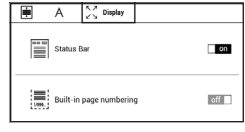

den, wie die Seiten nummeriert werden.

*Integrierte Seitennummerierung* zeigt die Anzahl der Seiten im Originallayout des Buchs an. Eine Seite kann je nach Leseeinstellungen einen oder mehrere Bildschirme bedecken. Wird die Funktion deaktiviert, zeigt die Nummerierung die Anzahl der Bildschirme an. Beim ersten Öffnen des Buches oder nach der Änderung der Leseeinstellungen kann die Berechnung der Bildschirmanzahl etwas Zeit in Anspruch nehmen. Beim erneuten Öffnen des Buches wird die Anzahl der Bildschirme nicht neu berechnet.

#### **PDF and DjVu**

Wählen Sie den Anzeigemodus mithilfe der Tasten **Links/ Rechts**. Folgende Modi sind verfügbar:

**•**  *Seitenränder beschneiden* – ermöglicht das Beschneiden der seitlichen Ränder und des oberen bzw. unteren Randes. Legen Sie mit einem Joystick den Rahmen, um den herum abgeschnitten werden soll, fest und drücken Sie auf **OK.** Bewegen Sie die Pfeiltasten mit einem Joystick, um die Breite und Höhe der Ränder festzulegen. Nach der Auswahl des zu beschneidenden Bereichs wählen Sie *Akzeptieren*. Legen Sie dann die Beschneidungseinstellungen fest: gesamtes Dokument, ungerade Seiten, gerade Seiten oder nur die aktuelle Seite. Bestätigen Sie Ihre Auswahl, indem Sie auf *Akzeptieren* klicken.

**•**  *Breite anpassen* – Skalierung der Seite auf die Bildschirmbreite

**•**  *Ganze Seite –* Skalierung auf eine Seite

**•**  *Spalten* – für das Lesen von Büchern mit Spalten. Mithilfe der Navigationstasten können Sie auf der Seite navigieren. Eine Seite wird umgeblättert, sobald die untere Blattkante erreicht wird;

**•**  *Reflow* – in diesem Modus wird der Text so formatiert, dass er komplett auf eine Seite passt. Mit den Tasten **Auf** und **Ab** kann die Schriftgröße geändert werden. Manche Bilder und Tabellen werden in diesem Modus eventuell nicht angezeigt. Der Reflow-Modus wird nur für PDF Bücher unterstützt. Im Lesemodus *Reflow* können Tabellen und einige Zeichnungen nicht angezeigt werden.

# **Wörterbuch**

Einzelwortübersetzung. Standardmäßig markiert der Cursor das zu übersetzende Wort und das Wörterbuch sucht automatisch nach einer Übersetzung. Durch Drücken der Taste **OK** wechseln Sie zu einer Symbolleiste.

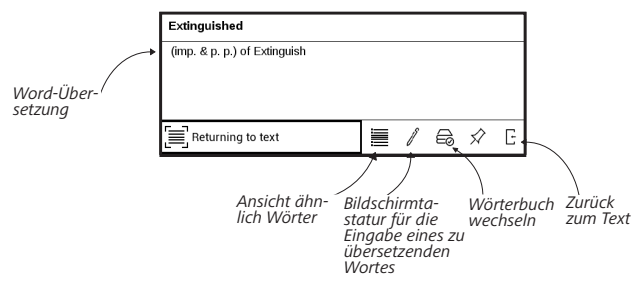

# **Drehen**

Ändert die Bildschirmausrichtung: Wählen Sie mit den Na-

vigationstasten die für Sie geeignete Ausrichtung.

# <span id="page-46-0"></span>**Notizen**

Durch längeres Drücken der Taste **Nach unten** oder durch das Drücken der entsprechenden Menüoption können Notizen erstellt werden.

Oben in der Anzeige wird jetzt ein getrennter Bereich angezeigt. Mit den Tasten **Nach oben**, **Nach unten** wählen Sie die Position für den Beginn Ihrer Notiz und drücken dann auf **OK**, um den oberen Rand der Notiz festzulegen. Markieren Sie mit den Navigationstasten ein Textfragment und drücken Sie auf **OK**, um den unteren Rand der Notiz festzulegen. Sie können durch Auswahl des Bereichs *Notizen* im Hauptmenü die Notizen durchsuchen. Sie wechseln zurück zur Anfangsseite, auf der die Notiz erstellt wurde, indem Sie auf der Notiz die Schaltfläche **OK** drücken.

# **EURICH SCHLIESSEN**

Um ein Buch zu schließen, wählen Sie den entsprechenden Punkt im Lesemenü.

# <span id="page-47-0"></span>**Einstellungen**

In diesem Kapitel erfahren Sie, wie Sie die Benutzeroberfläche konfigurieren und die Programmfunktionen des Geräts komfortabel nutzen können. Wählen Sie *Einstellungen* im *Anwendungen Tafel*, um das Gerät zu konfigurieren. Alle Änderungen werden nach dem Verlassen des Bereichs übernommen.

### **WI-FI**

Hier lassen sich die Parameter für die Verbindungen des Geräts einstellen.

*Netzwerkzugriff* – ein oder aus. Nach der Aktivierung des Netzwerkzugriffs werden die folgenden Einstellungen angezeigt:

**•**  *Verbindung zu ausgeblendeten Netzwerken* – Lesen Sie mehr im *[Verbindung zum Internet](#page-16-1)* dieses Handbuchs

**•**  *Verfügbare Netzwerke* – eine Liste der verfügbaren Netzwerke. Wählen Sie ein Netzwerk aus, um die Parameter dieser Verbindung angezeigt zu bekommen:

<span id="page-48-0"></span>Netzwerkname (SSID), Signalstärke, Sicherheit, IP-Adresse, Netzwerkmaske, Haupt-Gateway und DNS.

> **HINWEIS:** Wird anstatt Verfügbare Netzwerke "*Scannen*" angezeigt, sucht das Gerät nach verfügbaren Netzwerken.

### **A KONTEN UND SYNCHRONISIERUNG**

**Dropbox** — Hier befinden sich folgende Einstellungen:

**•**  *Login/Beenden*: Sind Sie in der Anwendung nicht autorisiert, geben Sie Ihre Dropbox-Kontodaten zur Autorisierung ein. Sind Sie autorisiert, können Sie sich von Dropbox abmelden.

**•**  *Jetzt synchronisieren*: Die Dateien im *Sync-Ordner* im Verzeichnis des Pocketbook-Geräts werden synchronisiert. Vor der Synchronisierung der Dateien prüfen Sie bitte, ob Ihr Gerät mit dem Internet verbunden und mit dem entsprechenden Dropbox-Konto verknüpft ist.

**•** *Autosync*: Schalten Sie die automatische Synchronisierung ein oder aus. Der Dienst wird bei der Autorisierung automatisch aktiviert, Dropbox wird daher bei aktiver WLAN-Verbindung die Dateien automatisch

synchronisieren. Für eine Optimierung der Geräteleistung kann die automatische Synchronisierung deaktiviert werden.

**•**  *Sync-Ordner*: Speicherort synchronisierter Dateien. Sie können außerdem Dateien in den *Sync-Ordner* verschieben, wenn diese mit dem *Pocketbook reader*-Verzeichnis synchronisiert werden sollen. Der Ordner *Dropbox PocketBook* ist standardmäßig festgelegt. Sie können einen anderen Ordner auswählen oder im internen Gerätespeicher oder auf der externen SD-Karte einen neuen Ordner erstellen.

**•**  *Informationen über den Dienst* — ber Service.

**Send-to-PocketBook —** die folgenden Optionen sind verfügbar**:**

**•**  *PocketBook-Konto*

**•** *Anmelden/Abmelden*: Sind Sie in der Anwendung nicht autorisiert, geben Sie zur Autorisierung Kontakt-E-Mail-Adresse und Passwort ein. Sind Sie autorisiert, können Sie sich von Send-to-PocketBook abmelden.

**•**  *Jetzt Dateien empfangen*: Der Inhalt des *Speicherort für Dateien* wird aktualisiert. Vor dem Update überprüfen Sie bitte, ob Ihr Gerät mit dem Internet verbunden ist.

**•**  *Dateien automatisch empfangen*: Ein oder aus. An die Geräteadresse username@pbsync.com, gesendete Dateien werden im Downloadordner bei aktiver WLAN-Verbindung automatisch aktualisiert. Für eine Optimierung der Geräteleistung kann der automatische Empfang von Dateien ausgeschaltet werden.

**•**  *Speicherort für Dateien*: Speicherort empfangener Dateien. Der Ordner *Send-to-PocketBook* ist standardmäßig ausgewählt. Sie können einen anderen Ordner auswählen oder im internen Gerätespeicher oder auf der externen SD-Karte einen neuen Ordner erstellen.

**•**  *Über den Dienst* — detaillierte Informationen über den Dienst.

**Adobe DRM** — *Adobe DRM-Autorisierung entfernen*. Wenn Sie autorisiert sind, werden Ihre Anmeldung bei und Ihr *Beenden des Adobe DRM-Elements* angezeigt. Nach

<span id="page-51-0"></span>dem Beenden stehen alle geschützten DRM-Dokumente nicht mehr zur Verfügung.

### **图 PERSONALISIEREN**

*Logo im ausgeschalteten Zustand* – Auswahl des Bildschirmhintergrunds, der beim Einschalten des Geräts angezeigt wird. Sie können einen Einband des zuletzt geöffneten Buches festlegen, indem Sie Bucheinband festlegen. *Beim Einschalten öffnen* hauptmenü oder zuletzt geöffnetes Buch.

> **HINWEIS:** Sie können über die Anwendung Galerie auch ihr eigenes Bild als Logo festlegen. Mehr darüber lesen Sie im Bereich *Galerie*.

*LED-Anzeige* – Sie können die LED-Anzeige ein- und ausschalten.

*Tastenkonfiguration —* Zum Umschalten zwischen den Tasten-Modi drücken Sie auf die Zeile mit der gewünschten Taste und wählen dazu eine Funktion aus der eingeblendeten Pop-up-Liste.

<span id="page-52-0"></span>*Ergänzen Auffrischung.* Warnung beim Öffnen großer (mehr als 25 Megabyte) *Dateien* (Ein/Aus).

*Benutzerprofil.* Ein Benutzerprofil kann auf der Speicherkarte und auch im Gerätespeicher gespeichert werden. Jedes gespeicherte Profil enthält den aktuellen Buch-Status, zuletzt geöffnete Bücher sowie individuelle Lesezeichen, Notizen, Favoriten und Netzwerkverbindungen.

### SPRACHE/LANGUAGE<sup>3</sup>

**Sprache** Umschalten zwischen den Interface-Sprachen des Geräts.

#### **Tastatur**

In diesem Abschnitt können Sie bis zu 3 Tastaturlayouts hinzufügen.

**Wörterbücher konfigurieren** der Benutzer hat die Möglichkeit, Wörterbücher, die er nicht benutzen möchte, zu deaktivieren.

# <span id="page-53-0"></span>**DATUM/ZEIT**

In diesem Bereich kann man folgende Elemente einstellen: *Datum/Zeit, Zeitzone, Zeitformat, Automatische Zeitsynchronisierung, Zeit synchronisieren, Gerät sperren nach, Ausschalt-Modus des Geräts*.

### (1) STROM SPAREN

**•**  *Batterieladezustand;* 

**•** *Automatische Bildschirmsperre –* Festlegung des Leerlaufzeitraums, nach dem das Gerät gesperrt wird: aus, 5 min, 10 min.

**•** *Autoabschalten* — aus, 10,20,30 oder 60 minuten.

# **WARTUNG**

### **Anschluss über USB-Anschluss**

- **•** *Anschluss an PC;*
- **•**  *Laden;*
- **•**  *Beim Anschluss fragen.*

### **Backup & Wiederherstellung**

**•**  *Konfiguration wiederherstellen* – wählen Sie die wiederherzustellende Konfigurationsdatei aus der Liste;

**•**  *Sicherung der Einstellungen auf SD-Karte –* erstellt einen Sicherungsordner auf einer externen microSD-Karte und speichert die Systemeinstellungen darauf. Sie werden aufgefordert, mit der Bildschirmtastatur einen Dateinamen einzugeben;

### **Datenschutz**

*Konfigurationen durch ein Passwort schützen* — In diesem Bereich können Sie Ihre Einstellungen mit einem Passwort schützen. Wählen Sie *Passwort festlegen* und geben Sie mithilfe der Bildschirmtastatur das Passwort ein. Jetzt muss bei jedem Aufruf des Bereichs *Konfiguration* das Passwort eingegeben werden. Sie können Ihr Passwort durch die Auswahl des entsprechenden Elements im Menü löschen oder ändern. Um fortzufahren, müssen Sie Ihr Passwort erneut eingeben.

**Formatierung des internen Speichers** – alle Daten, mit Ausnahme der Systemdateien, werden gelöscht.

<span id="page-55-0"></span>**VORSICHT!** Müssen alle Daten auf dem Gerät gelöscht werden, darf nur diese Funktion verwendet werden. Formatieren Sie den internen Speicher des Geräts nicht über den PC.

**Formatierung der SD-Speicherkarte –** alle Daten auf der externen microSD-Karte werden gelöscht.

**Zurücksetzen auf Werkseinstellungen –** der Gerätestatus wird auf die Werkseinstellungen zurückgesetzt, wodurch die Benutzereinstellungen gelöscht werden. Andere Daten (wie z. B. Bücher, Fotos usw.) gehen dabei nicht verloren;

**Demonstrationsmodus** – schaltet den Demonstrationsmodus für das Gerät ein. Für die Aktivierung des Demonstrationsmodus markieren Sie *Ein* unter *Demonstrationsmodus*.

## SOFTWARF

*Softwareversion*; Software-Update - "Software-Update starten" Weitere <span id="page-56-0"></span>Informationen siehe unter *Aktualisieren der Gerätesoftware;*

*Automatisches Update* — *on* oder *off;*

*Anwendungen Dritter* — Lizenz und Informationen über Anwendungen Dritter, die auf dem Gerät verwendet werden.

### **INFORMATIONEN ÜBER DAS GERÄT**

Die folgenden Informationen über das Gerät werden angezeigt:

*Gerätemodell* (Modell, Seriennummer, Hardwareplattform, WLAN MAC-Adresse),

*Speicher* (Arbeitsspeicher, gesamter und verfügbarer interner Speicher und MicroSD-Karte),

*Lizenz* - Lizenz und Informationen über Anwendungen, die auf dem Gerät verwendet werden.

## <span id="page-57-0"></span>**Firmware-Aktualisierung**

Offizielle Firmware-Updates für das Gerät finden Sie auf der offiziellen PocketBook-Website [\(www.pocketbook-int.](http://www.pocketbook-int.com) [com](http://www.pocketbook-int.com)). Die Installation der offiziellen Firmware-Updates wird empfohlen, da diese Fehlerbehebungen und Ergänzungen zur Verbesserung des Geräts enthalten.

Die Durchführung offizieller Firmware-Updates wirkt sich nicht auf die Garantiebedingungen aus.

Von der Garantie nicht abgedeckt sind Software-Installationen von anderen Quellen als der offiziellen PocketBook-Website.

> **WARNUNG!** Die Firmware-Aktualisierung ist ein wichtiger Vorgang, der die Verwaltungssoftware des Geräts verändert Bei fehlerhafter Ausführung kann das Steuerungsprogramm beschädigt werden und Sie müssen sich an das Servicecenter wenden. Bitte führen Sie das Upgrade entsprechend den folgenden Anweisungen durch.

Es gibt zwei Möglichkeiten, die Gerätesoftware zu aktualisieren:

### **Automatisches Update**

Zum Start des automatischen Softwareupdates wählen Sie *Einstellungen > Software > Software-Update*.

Das Gerät beginnt, die verfügbaren Softwareaktualisierungen in der folgenden Reihenfolge zu prüfen:

- **•**  MicroSD-Karte
- **•**  Interner Speicher
- **•**  Internet.

Im Fall der Internetverbindung fragt das Gerät nach einer Verbindung über verfügbare Drahtlosnetzwerke.

### **Manuelles Update**

**1.** Öffnen Sie die Seite [www.pocketbook-int.com](http://www.pocketbook-int.com). Wählen Sie Ihr Land aus

**2.**  Klicken Sie im oberen Menü auf die Schaltfläche *Support*. Wählen Sie mithilfe des Reglers Ihr Hardwaremodell

**3.**  Laden Sie die Firmware auf Ihren PC herunter

**4.** Entpacken Sie den Archivinhalt. Kopieren Sie mithilfe eines Kartenlesers oder USB-Kabels die Datei SWUP-DATE.BIN auf Ihre MicroSD-Karte oder in den internen Gerätespeicher

**5.**  Schalten Sie das Gerät aus, indem Sie die Taste **Ein/ Aus** drücken

**6.** Schalten Sie das Gerät mit der eingesteckten MicroSD-Karte ein, indem Sie auf **Ein/Aus** drücken

**7.**  Während des Ladens halten Sie die beiden Tasten und gleichzeitig gedrückt, bis die Meldung *Firmware update…* auf dem Bildschirm angezeigt wird

**8.** Folgen Sie den Anweisungen auf dem Bildschirm.

**9.** Warten Sie, bis die folgende Abbildung auf dem Bildschirm erscheint: schließen Sie dann das USB Kabel an den PocketBook an und drücken **OK.**

**HINWEIS:** Wenn die Firmwaredatei auf der SD-Speicherkarte gespeichert ist, hat sie während des Updatevorgangs eine höhere Priorität als eine Datei im Stammverzeichnis des Geräts. Sie können Ihre Firmwareversion überprüfen über *Einstellungen > Software > Softwareversion*.

#### **Fehlerbehebung**

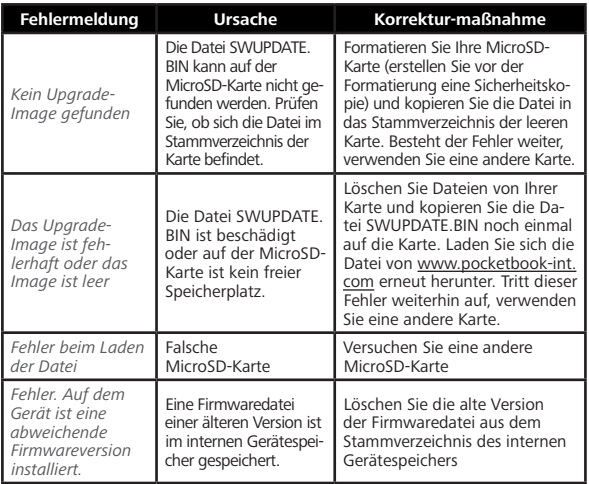

# <span id="page-61-0"></span>**Fehlersuche**

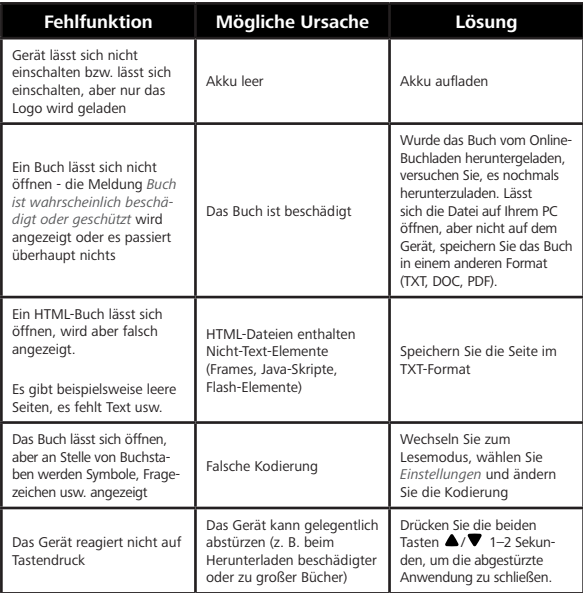

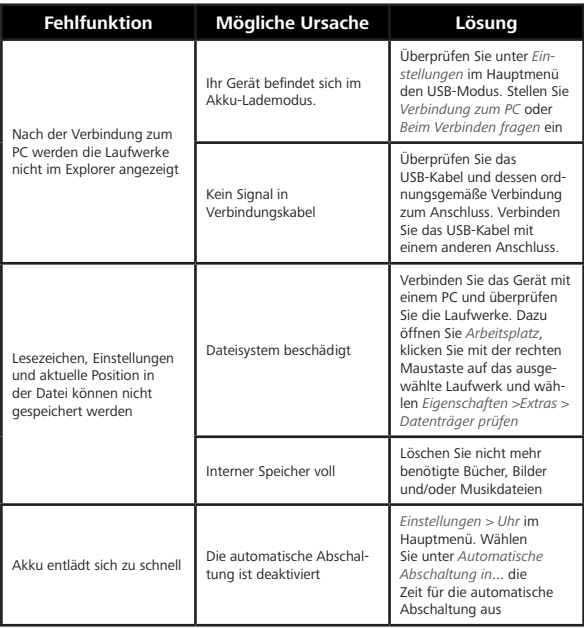

# <span id="page-63-0"></span>**Kundensupport**

Für detaillierte Informationen über die Kundenzentren in Ihrem Land wenden Sie sich bitte an die folgenden Kontakte: 囲

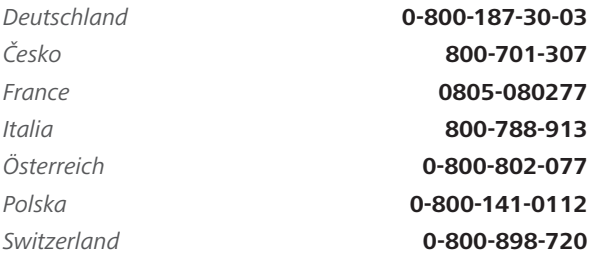

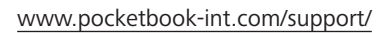

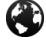

[help@pocketbook-int.com](mailto:help%40pocketbook-int.com?subject=)

# <span id="page-64-0"></span>**Einhaltung internationaler Normen**

**Markenname:** PocketBook Basic Lux 2 **Modellname:** PB616W **Firmware:** 5.17 Die EUT muss per USB-Anschluss von einer entsprechenden Stromquelle mit begrenzter Leistung von PC oder Notebook versorgt werden.

Die EUT muss per Adapter von einer entsprechenden Stromquelle mit begrenzter Leistung versorgt werden.

#### **Nennausgangsspannung:** DC 5 V 1A.

Dieses Gerät ist mit dem Symbol gekennzeichnet und darf in der gesamten Europäischen Union benutzt werden.

Das heißt, es entspricht der Richtlinie über Funkanlagen 1999/5/EC Frankreich – 2,4 GHz für Großstädte in Frankreich.

In allen Departements der Städte können WLAN-Frequenzen sowohl öffentlich als auch privat unter den folgenden Bedingungen verwendet werden:

**•**  In Gebäuden: bis zu einer Höchstleistung (EIRP\*) von 100 mW für das gesamte Frequenzband 2400-2483,5 MHz

**•**  Im Freien: bis zu einer Höchstleistung (EIRP\*) von 100 mW für das Frequenzband 2400-2454 MHz und bis zu einer Höchstleistung (EIRP\*) von 10 mW für das Frequenzband 2454-2483 MHz.

> **WICHTIG:** Unbefugte Änderungen oder Modifikationen dieses Produkts können die elektromagnetische Verträglichkeit (EMV) beeinträchtigen, einen Verstoß gegen die Vorschriften für Funkgeräte darstellen und zum Erlöschen Ihrer Genehmigung für den Betrieb des Produkts führen. Dieses Produkt wurde unter Verwendung konformer Peripheriegeräte und abgeschirmter Kabel zwischen den Komponenten des Systems auf elektromagnetische Verträglichkeit geprüft. Es ist wichtig, dass Sie konforme Peripheriegeräte und abgeschirmte Kabel zwischen den Systemkomponenten verwenden, um mögliche Störungen von Radios, Fernsehgeräten und anderen elektronischen Geräten zu minimieren.

#### **Zertifizierungsinformationen (SAR)**

Dieses Gerät entspricht den Richtlinien zur Begrenzung der Exposition der Bevölkerung gegenüber elektromagnetischen Wellen.

Ihr Gerät ist ein Funksender und -empfänger. Er ist so konstruiert, dass die in internationalen Richtlinien empfohlenen Grenzwerte für Funkwellen nicht überschritten werden. Diese Richtlinien wurden von der Internationalen Kommission für den Schutz vor nichtionisierender Strahlung (ICNIRP), einer unabhängigen wissenschaftlichen Organisation, entwickelt und enthalten Sicherheitsspielräume, die den Schutz aller Menschen unabhängig von Alter und Gesundheitszustand berücksichtigen. In diesen Richtlinien zur Begrenzung der Exposition der Bevölkerung gegenüber Strahlenbelastungen durch Geräte wird auf die Größe "Spezifische Absorptionsrate" oder SAR Bezug genommen. Der in den ICNIRP-Richtlinien aufgeführte SAR-Grenzwert beträgt 2,0 Watt/Kilogramm (W/kg), gemittelt über 10 Gramm Gewebe. SAR-Prüfungen werden mit standardmäßigen Betriebspositionen durchgeführt, wobei das Gerät auf maximale Sendeleistung bei allen geprüften Frequenzbändern eingestellt wird. Die tatsächliche SAR-Höhe eines Geräts kann während des Betriebs unterhalb des Höchstwertes liegen, weil das Gerät so konstruiert ist, dass es nur die Leistung verwendet, die für eine Verbindung mit dem Netzwerk erforderlich ist.

Dieses Gerät entspricht der Empfehlung vom 12. Juli 1999 des Rates zur Begrenzung der Exposition der Bevölkerung gegenüber elektromagnetischen Feldern [1999/519/EC].

> *Pocketbook International SA Crocicchio Cortogna, 6, 6900, Lugano, Switzerland Tel. 0800-187-3003*

Hergestellt in China

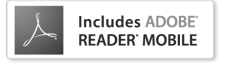

Beinhaltet die Reader® Mobile technology

by Adobe Systems Incorporated